# **Quick Guide to Homework with WordFlyers WordFlyers**

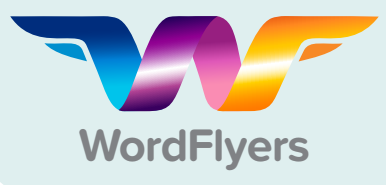

## **1 Send Home the Parent Letter**

- Click **My Classes**
- Select a class
- Select **All** or tick individual students
- Select **Print logins**

Parent letters make it easy for students to take their login details home and give parents/carers important information about WordFlyers as a literacy learning tool.

### **2 Set Tasks with Assignments**

- Go to **Assignments**
- Click **+ Create a new assignment**
- Select a name, students and start and due date
- Find activities using the dropdown filters
- Add activities to assignment by clicking **+ Add unit/lesson to assignment**
- Click **+ Create this assignment**

You can review students' results from Assignments. Click on the purple arrow beside the name of the assignment to make this data visible.

### **3 Reinforce Class Topics with Additional Worksheets**

- Go to **Teaching Resources**
- Select **Additional resources** for various learning activities
- Choose an activity
- Click **Download**

The additional worksheets in WordFlyers are extensive and cover a range of literacy topics such as creative writing, drama and poetry, and grammar.

### **4 Extend Learning with Writing PDFs**

- Go to **Teaching Resources**
- Select a year level for writing worksheets
- Choose a **Writing 3** or **Writing 4 PDF**
- Click **Download**

The writing PDFs are all interactive, meaning you can download the file, send it to your students to complete and send back to you on a digital device.

### **5 Assign Practice Tests to Strengthen Core Skills**

- Go to **Assignments**
- Click **+ Create a new assignment**
- Select a name, students and start and due date
- Select **NAPLAN\*-style activities, Year** and **WordFlyers Unit**
- Add activities to assignment by clicking **+ Add unit/lesson to assignment**
- Click **+ Create this assignment**

Even though these activities are labelled NAPLAN\*-style activities they are perfect for helping students brush up on core skills.

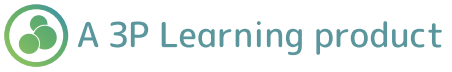

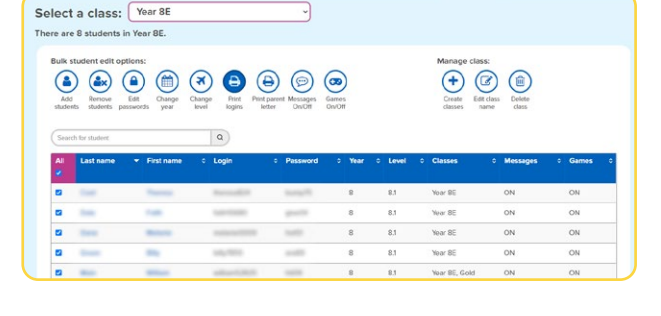

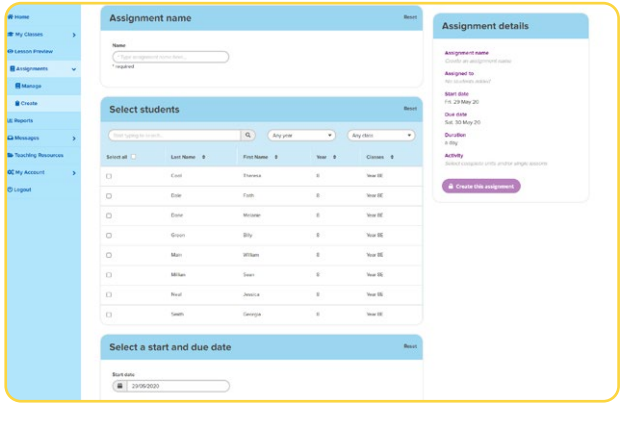

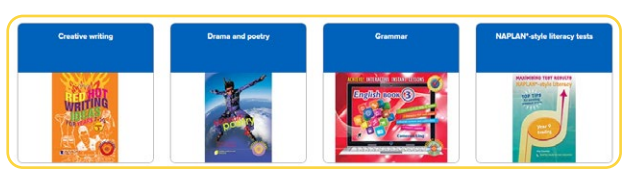

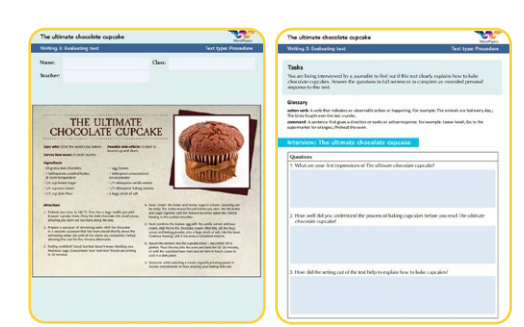

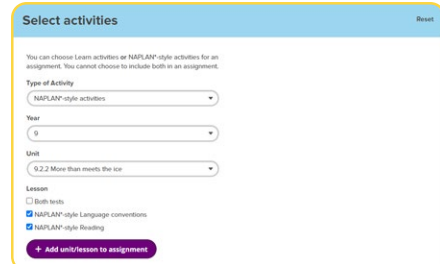